# Configurare la registrazione delle chiamate con MediaSense Ī

## Sommario

Introduzione **Prerequisiti Requisiti** Componenti usati **Configurazione** Procedura di configurazione dettagliata 1. Integrazione dei server CUCM e MediaSense 2. Abilitare la registrazione al telefono **Verifica** 3. Recuperare le registrazioni Risoluzione dei problemi Discussioni correlate nella Cisco Support Community

# Introduzione

In questo documento viene descritta la procedura di integrazione tra Cisco Unified Communications Manager (CUCM) e i server MediaSense. Illustra inoltre le procedure necessarie per abilitare la registrazione su un telefono e per recuperare le chiamate registrate.

### **Prerequisiti**

### **Requisiti**

Cisco raccomanda la conoscenza dei seguenti argomenti:

- CUCM
- Sensore multimediale

### Componenti usati

Le informazioni di questo documento si basano sulle seguenti versioni software:

- CUCM versione 10.5.2.10000-5
- $\bullet$  MediaSense versione 10.0.1.1000-95.

Le informazioni discusse in questo documento fanno riferimento a dispositivi usati in uno specifico ambiente di emulazione. Su tutti i dispositivi menzionati nel documento la configurazione è stata ripristinata ai valori predefiniti. Se la rete è operativa, valutare attentamente eventuali conseguenze derivanti dall'uso dei comandi.

# **Configurazione**

Le fasi del processo di impostazione sono le seguenti:

#### Passaggio 1. Integrazione dei server CUCM e MediaSense

#### Passaggi della configurazione di MediaSense

- 1. Eseguire l'Installazione guidata di Mediasense.
- 2. Configurare un utente applicazione nell'interfaccia utente di amministrazione di CUCM.
- Indicare l'utente applicazione creato come utente AXL nella procedura guidata e selezionare 3. il server CUCM.
- 4. Scegliere l'utente finale CUCM in Configurazione utente API MediaSense. Questi utenti saranno autorizzati ad ascoltare le chiamate registrate.

#### Passaggi di configurazione CUCM

- 5. Creare un profilo di registrazione.
- 6. Creare un trunk SIP e puntarlo al server MediaSense.

 7. Creare un modello di percorso per il numero del profilo di registrazione e indirizzarlo al trunk SIP MediaSense.

#### Passaggio 2. Abilita registrazione al telefono

- 1. Nella pagina Configurazione telefono, selezionare l'opzione On dall'elenco a discesa per il campo Built In Bridge (BIB) e abilitarlo e associare l'utente finale.
- 2. Nella pagina Configurazione del numero di directory, selezionare l'opzione Registrazione automatica delle chiamate abilitata dall'elenco a discesa per il campo Opzione di registrazione e associare il profilo di registrazione.
- 3. Nella pagina Utente finale, associare il telefono.

#### Passaggio 3. Verifica (recupero delle registrazioni)

- Accedere alla pagina di ricerca e riproduzione Cisco MediaSense utilizzando le credenziali 1. dell'utente finale.
- 2. Nella sezione Chiamate recenti è possibile trovare le chiamate registrate.

### Procedura di configurazione dettagliata

1. Integrazione dei server CUCM e MediaSense

Passaggi della configurazione di MediaSense

Passaggio 1. Esegui Installazione guidata di MediaSense

.

Dopo aver installato correttamente MediaSense in VMware, accedere all'indirizzo IP di MediaSense tramite il browser Web e fare clic sul collegamento ipertestuale di Cisco MediaSense. Nell'immagine è illustrata la pagina Web di MediaSense.

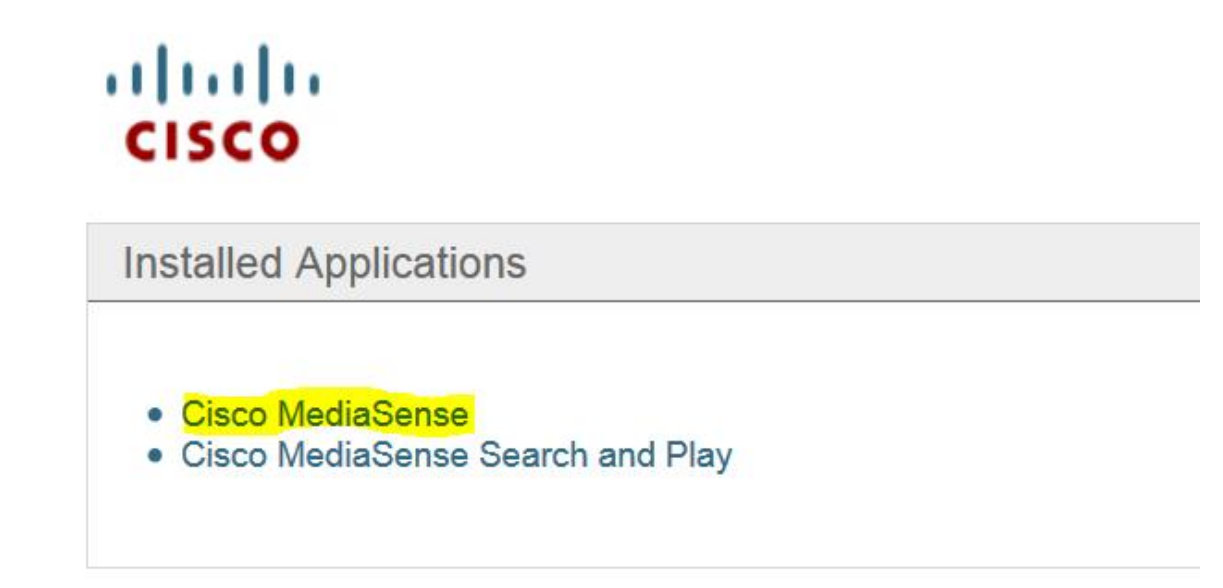

Viene visualizzata la pagina MediaSense Setup Wizard (Impostazione guidata di MediaSense) che consente di integrare MediaSense con CUCM. Fare clic sul pulsante Avanti. Nell'immagine è illustrata la pagina della Configurazione guidata MediaSense

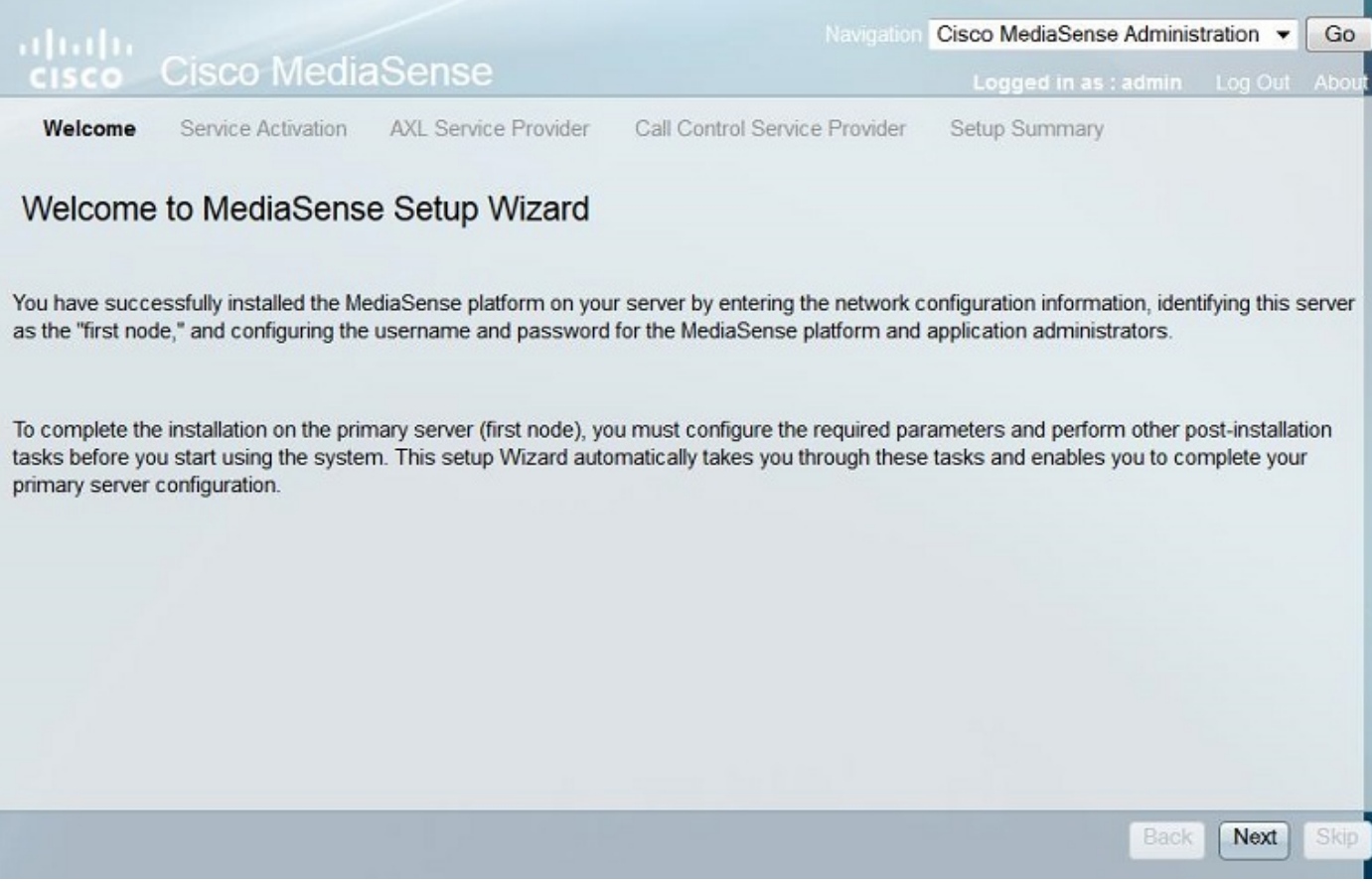

Nella pagina successiva viene visualizzato lo stato di tutti i servizi sul server MediaSense. Fare clic sul pulsante Avanti. Nell'immagine è illustrato lo stato di tutti i servizi di MediaSense.

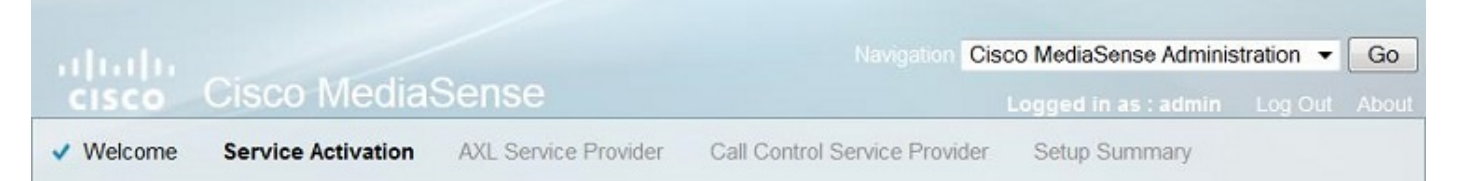

#### **MediaSense Service Activation**

The system automatically begins enabling all MediaSense features services in this step. This process will take some time. If a service is not enabled, an error state is displayed for that service. If the Database Service or the Configuration Service displays an error, you must first correct the error and re-login to restart the initial setup. If any other service displays an error, you can continue with the setup and fix the errors after the setup is completed. Be aware that your system will not be in full service until you fix these issues.

Do not use the BROWSER back, stop or reload buttons during service activation. Interrupting the process causes corruption that will require re-starting the entire installation process.

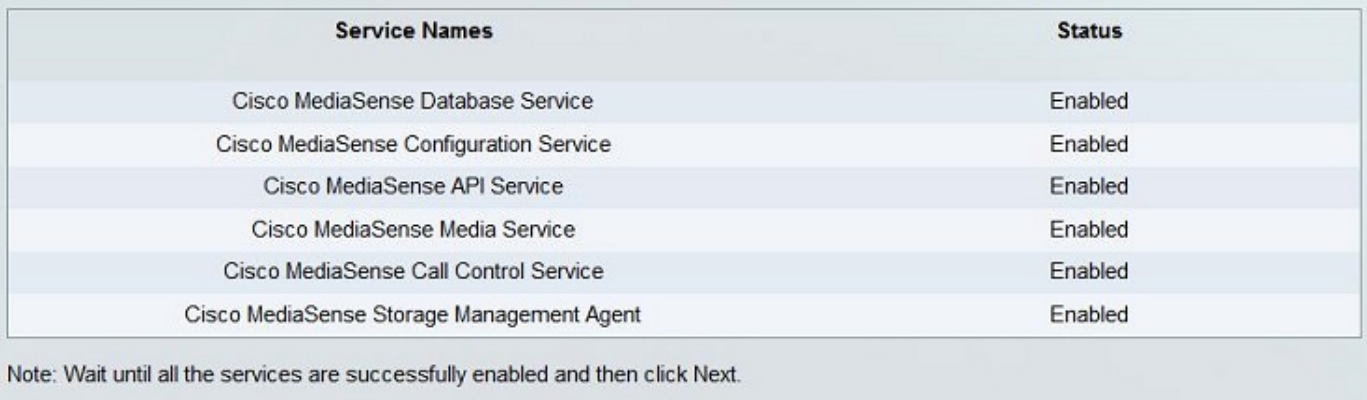

Passaggio 2. Configurare un utente dell'applicazione nella pagina Amministrazione CUCM

Creare un utente applicazione sul server CUCM e assegnare tutti i ruoli per questo utente. Aggiungere l'utente nel server MediaSense. Questa immagine mostra la pagina Configurazione utente applicazione del server CUCM.

**Next** 

**Back** 

Skip

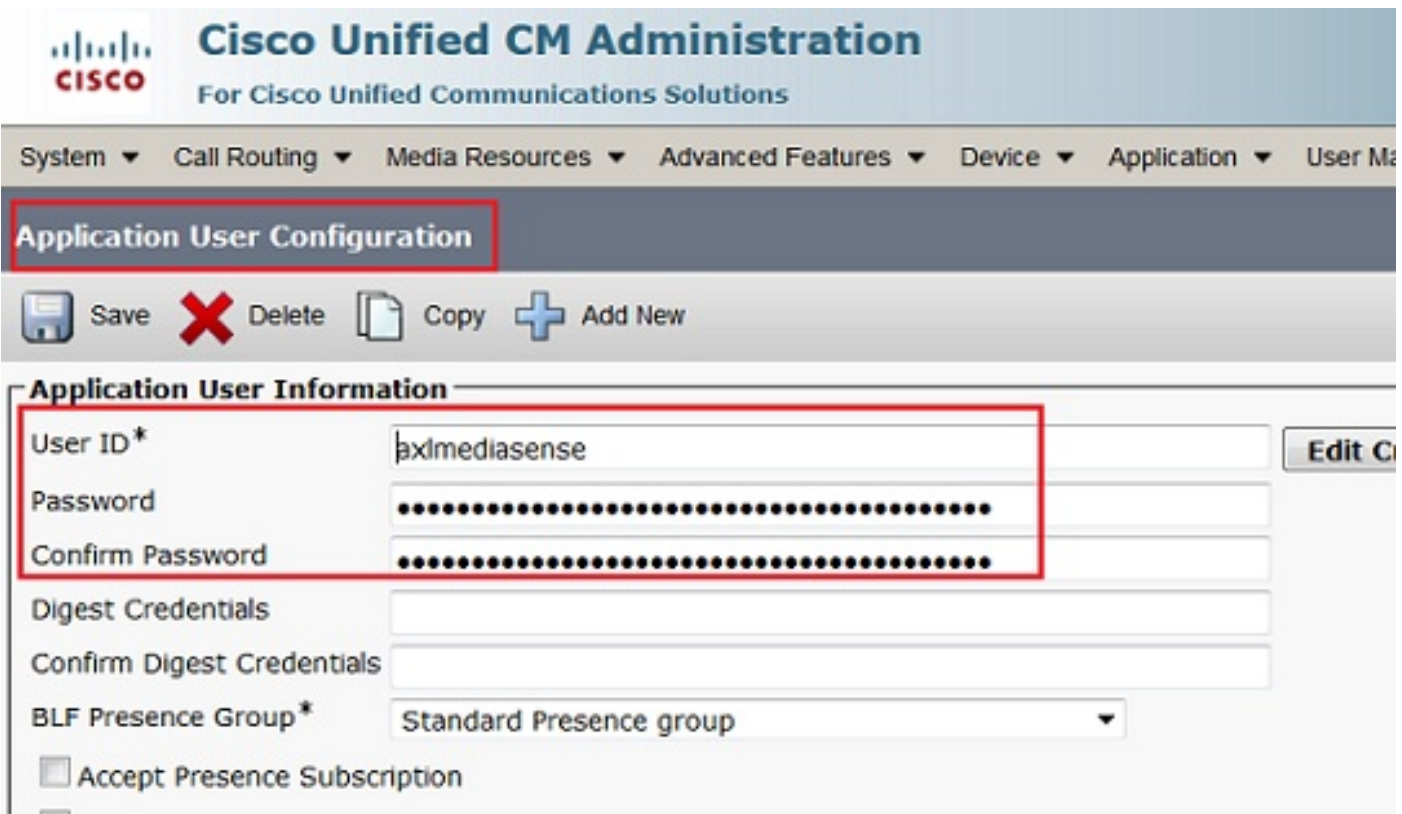

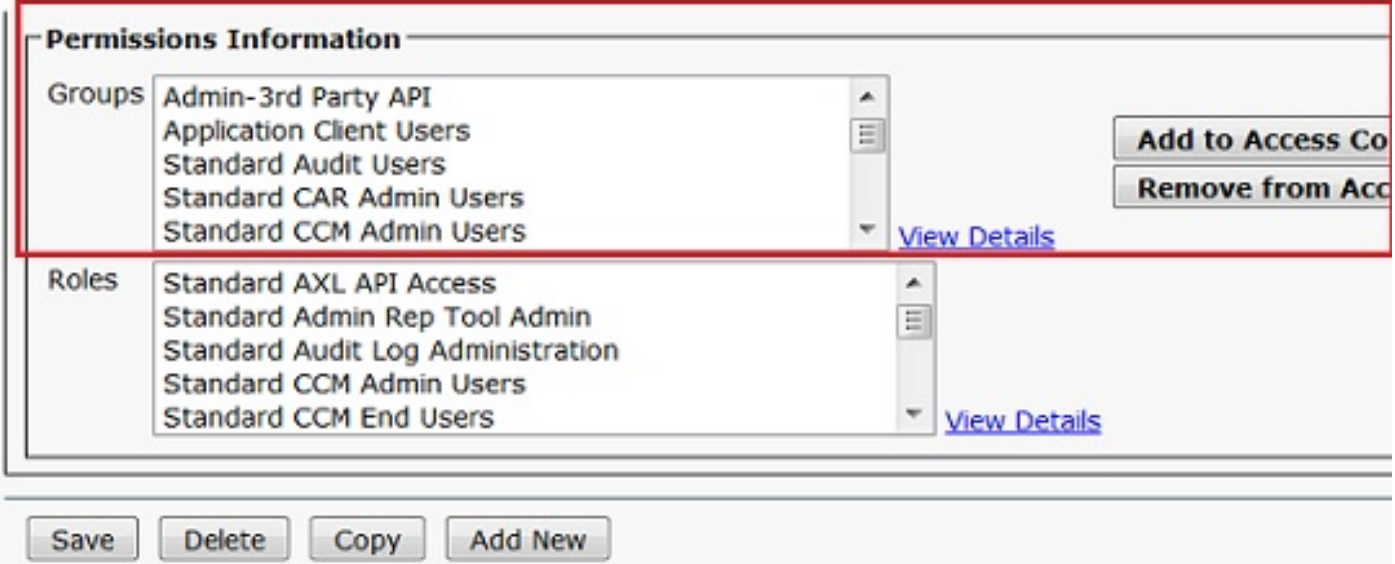

 Passaggio 3. Indicare l'utente applicazione creato come utente AXL nella procedura guidata e selezionare il server CUCM. L'immagine mostra la pagina Provider di servizi AXL MediaSense.

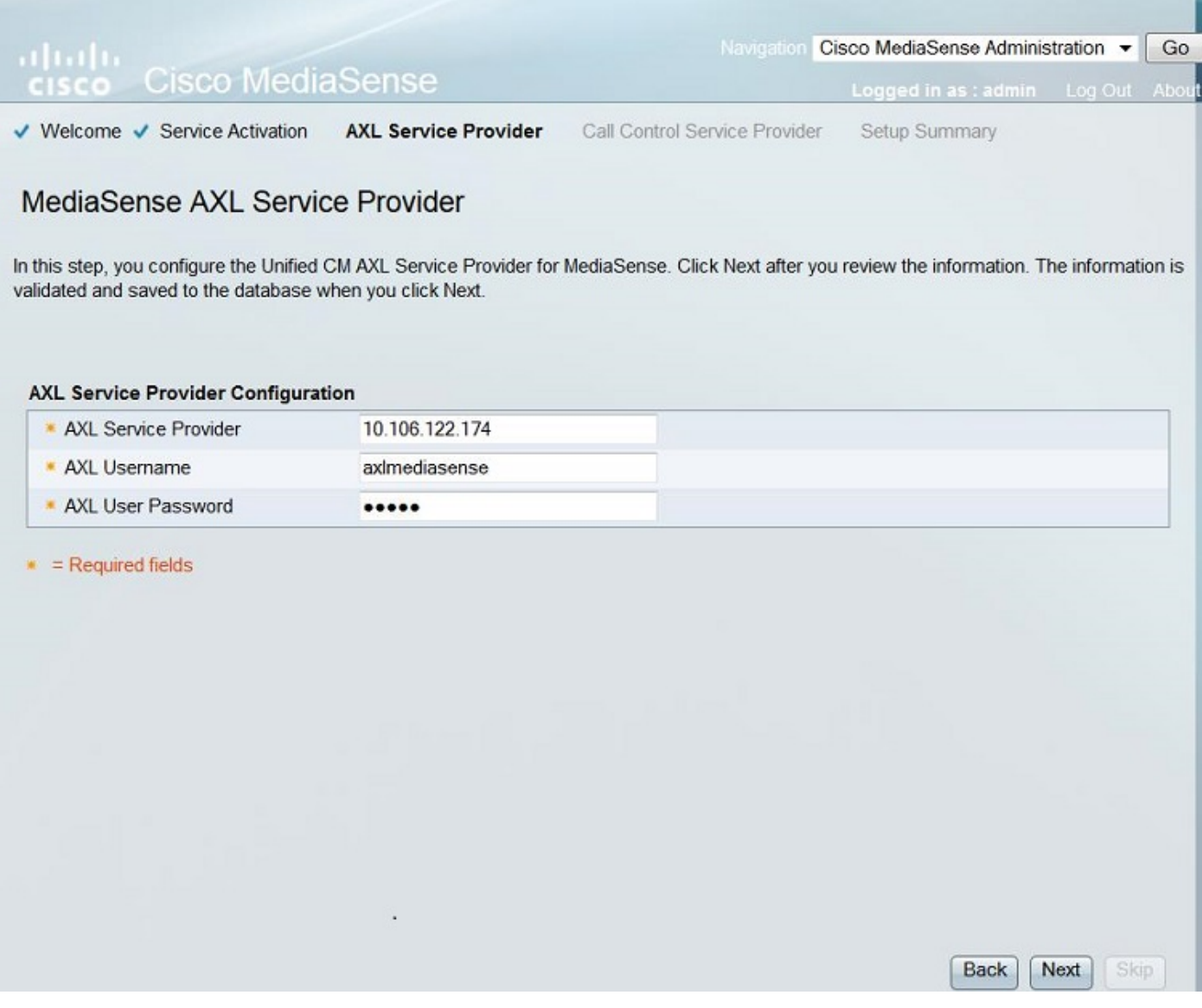

Tutti i server CUCM vengono visualizzati nel campo Provider di servizi di controllo delle chiamate disponibili. Nell'immagine è illustrata la pagina Provider del servizio di controllo delle chiamate MediaSense.

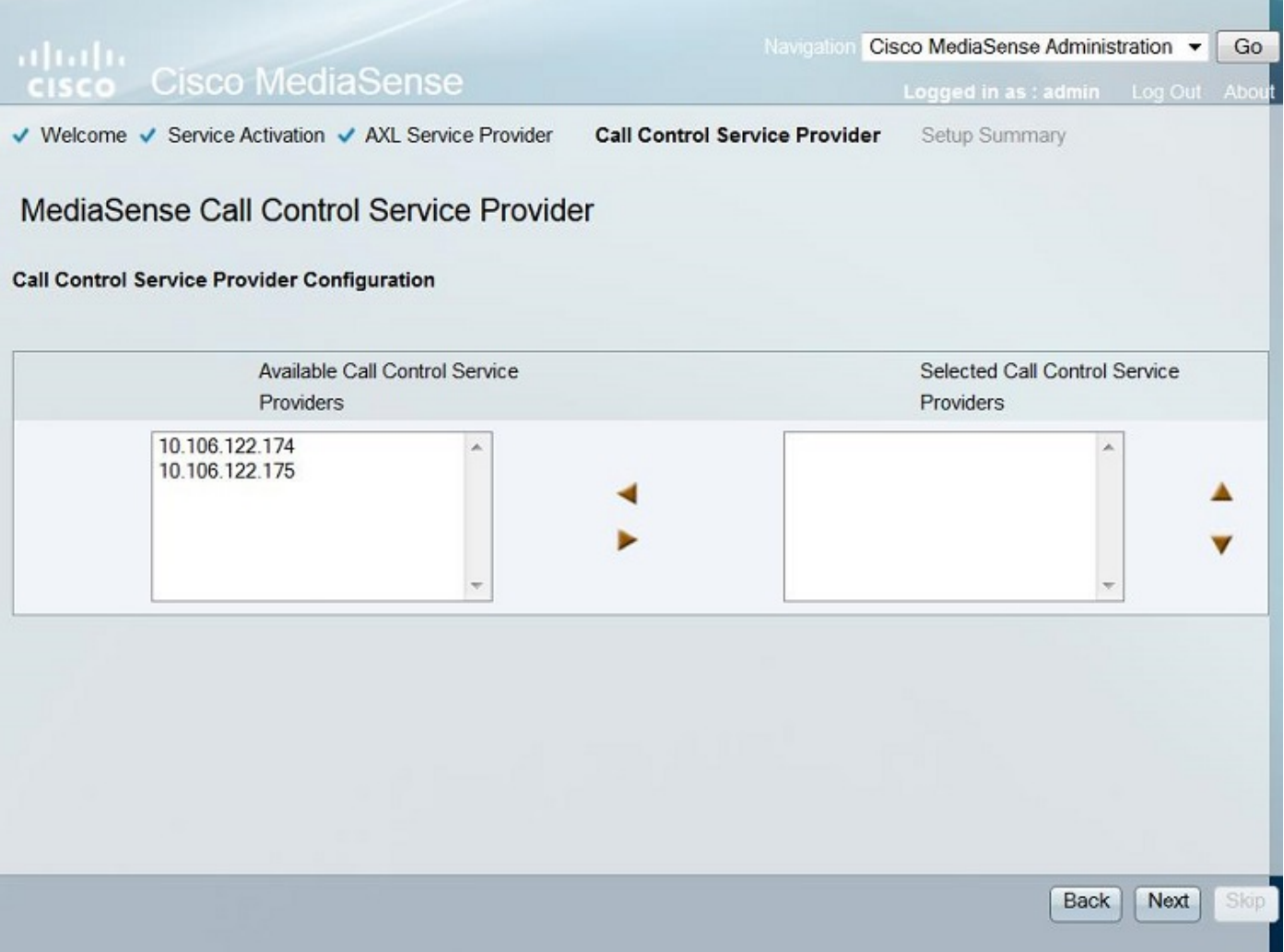

Spostare i server richiesti nel campo Provider di servizi di controllo delle chiamate selezionati. In questa immagine vengono illustrati i provider di servizi di controllo delle chiamate selezionati.

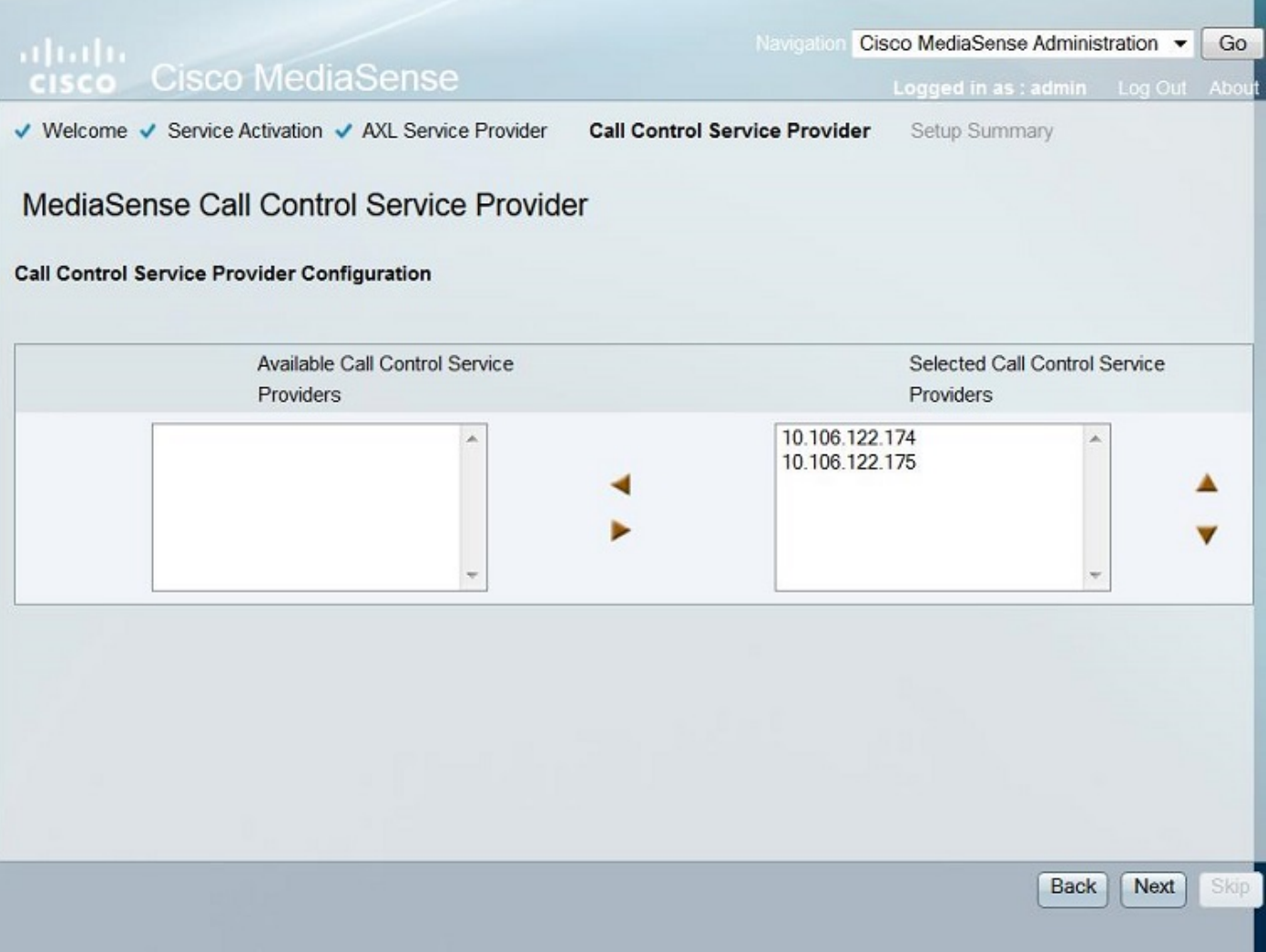

Viene visualizzato il riepilogo dell'impostazione. Fare clic sul pulsante Fine per completare l'installazione guidata. Nell'immagine è illustrata la pagina **di riepilogo dell'installazione di** MediaSense.

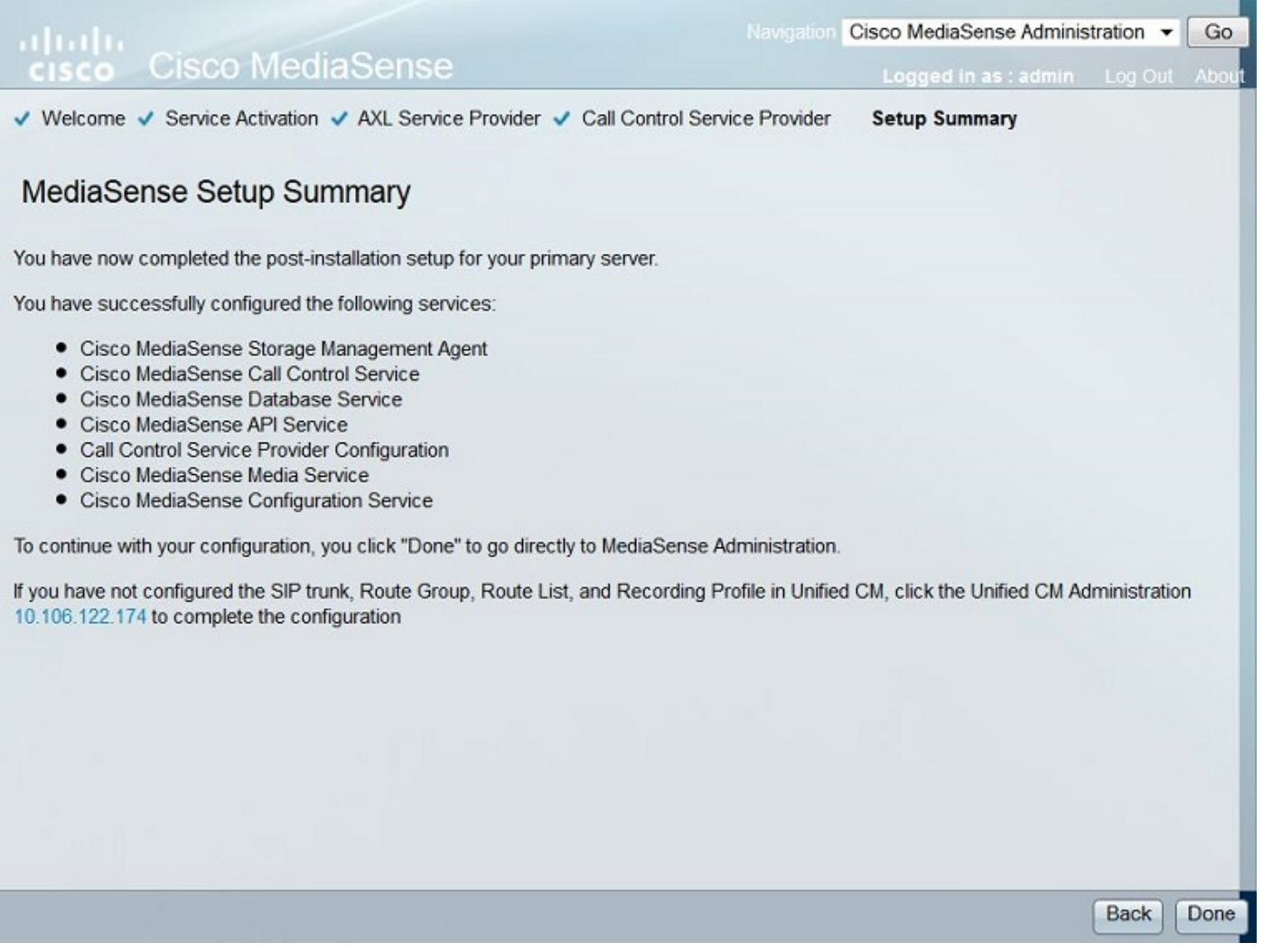

Passaggio 4. Scegliere l'utente finale CUCM nella Configurazione utente API MediaSense.

Accedere alla pagina Amministrazione di MediaSense. L'immagine mostra la pagina Amministrazione di MediaSense

#### ahaha **Cisco MediaSense CISCO**

Navigation Cisco MediaSense Administration v Go

Logged in as : admin Log Out About

**Jarning: This hardware configuration is not supported by MediaSense. Only a very limited num** resources will be available. This installation may only be used for demo or lab purposes

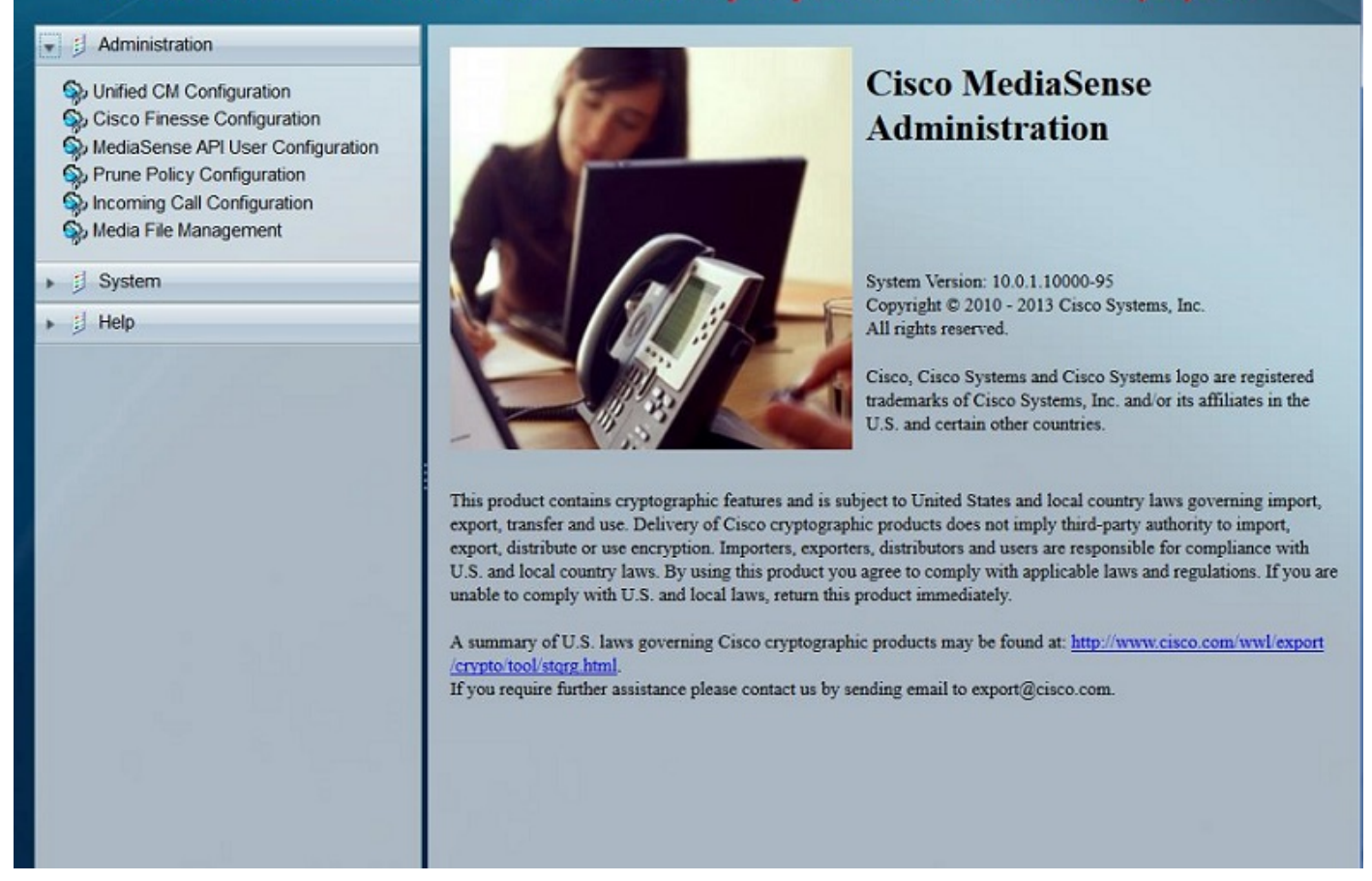

Nella scheda Configurazione utente API MediaSense spostare gli Utenti finali richiesti nel campo Utenti CM unificati disponibili nel campo Utenti API MediaSense. Questi utenti dispongono dell'autorizzazione necessaria per ascoltare le chiamate registrate. La maggior parte di questi utenti sono gli amministratori, i responsabili del team o i supervisori della società. L'immagine mostra la pagina Configurazione utente dell'API MediaSense.

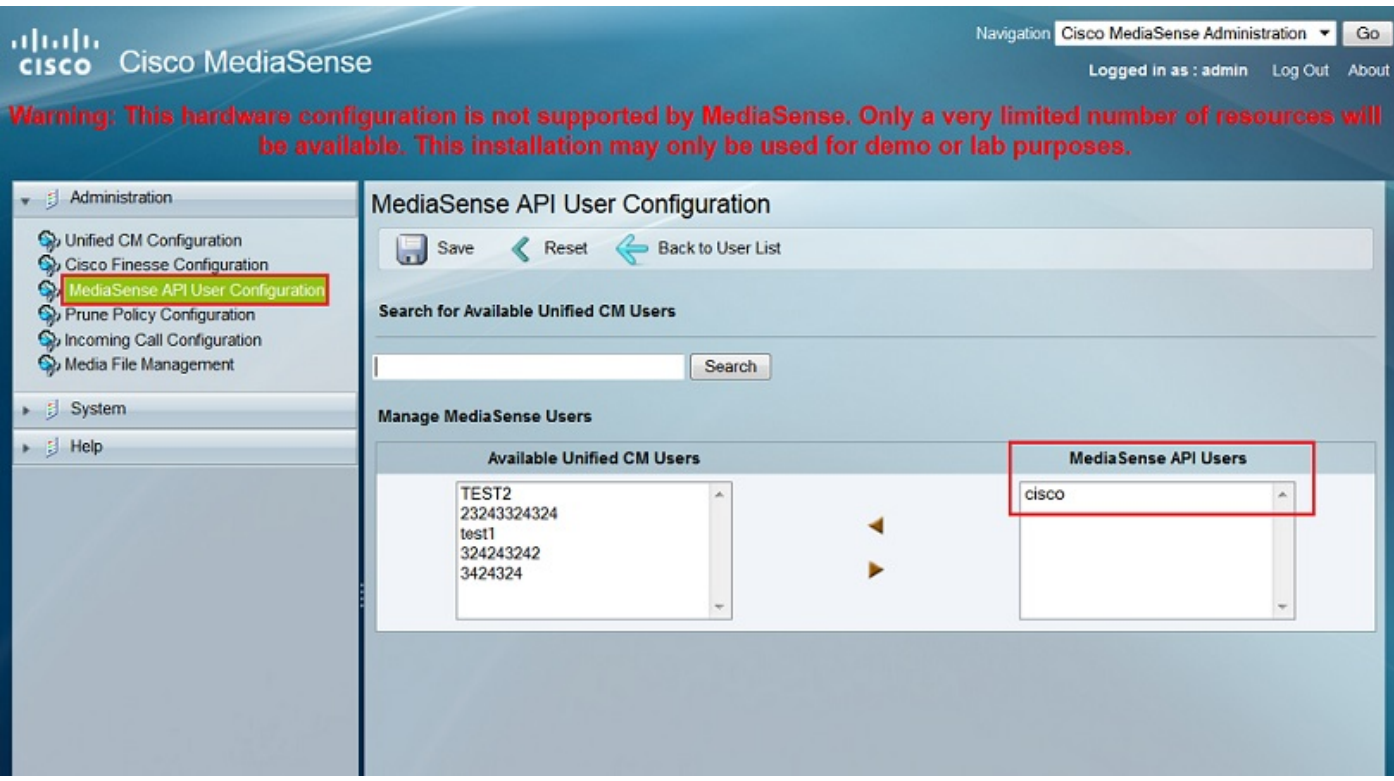

### Passaggi di configurazione CUCM

Passaggio 5. Creazione di un profilo di registrazione

- 1. Accedere alla pagina Amministrazione CUCM
- 2. Selezionare Periferica > Impostazioni periferica > Profilo registrazione
- 3. Aggiungi un nuovo profilo di registrazione

L'immagine mostra la pagina Configurazione profilo di registrazione.

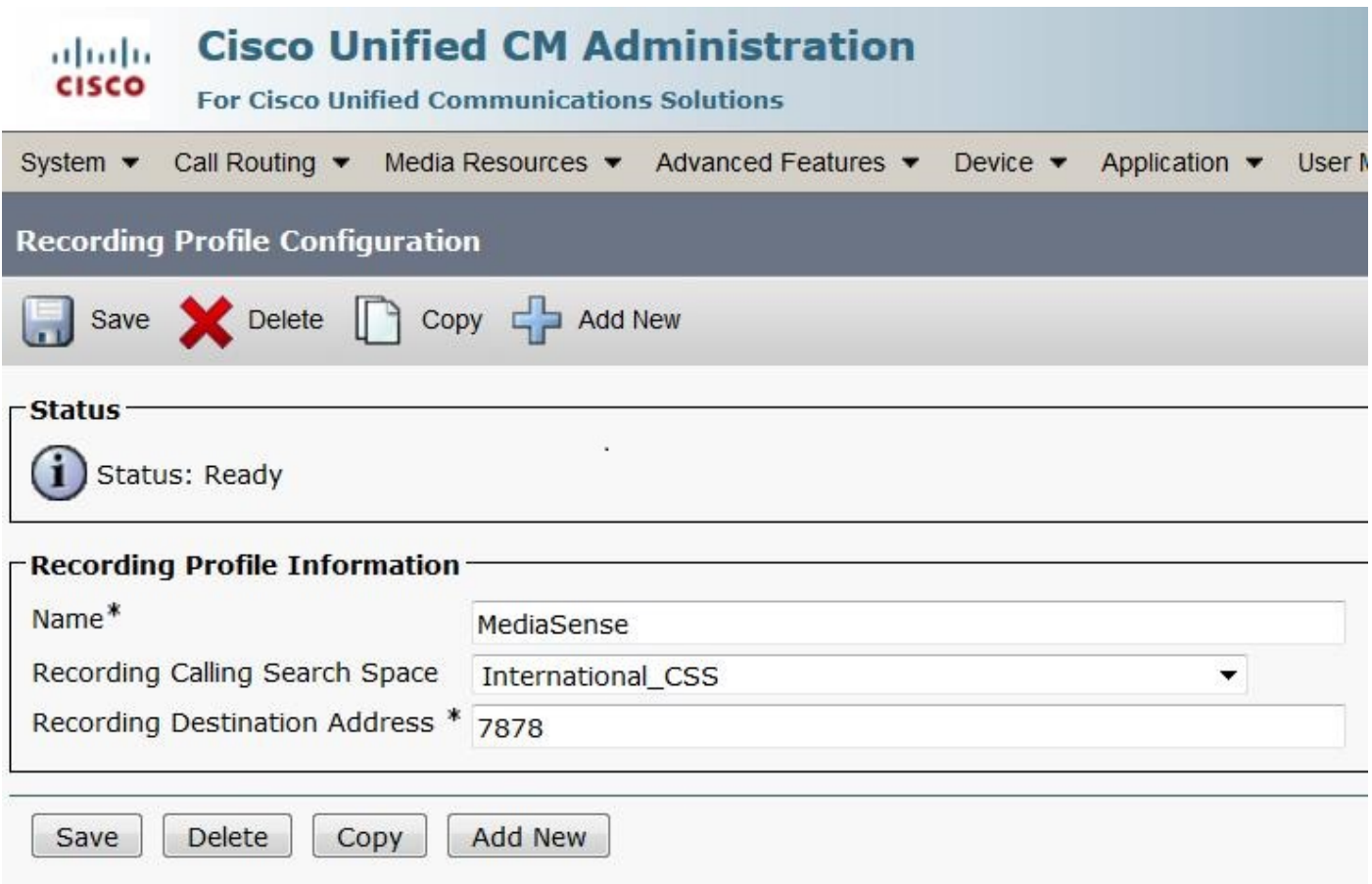

Passaggio 6. Creare un trunk SIP e puntarlo al server MediaSense

- 1. Nella pagina Amministrazione CUCM passare a Dispositivo > Trunk
- 2. Aggiungi nuovo trunk SIP

Nell'immagine è illustrata la pagina SIP Trunk Configuration.

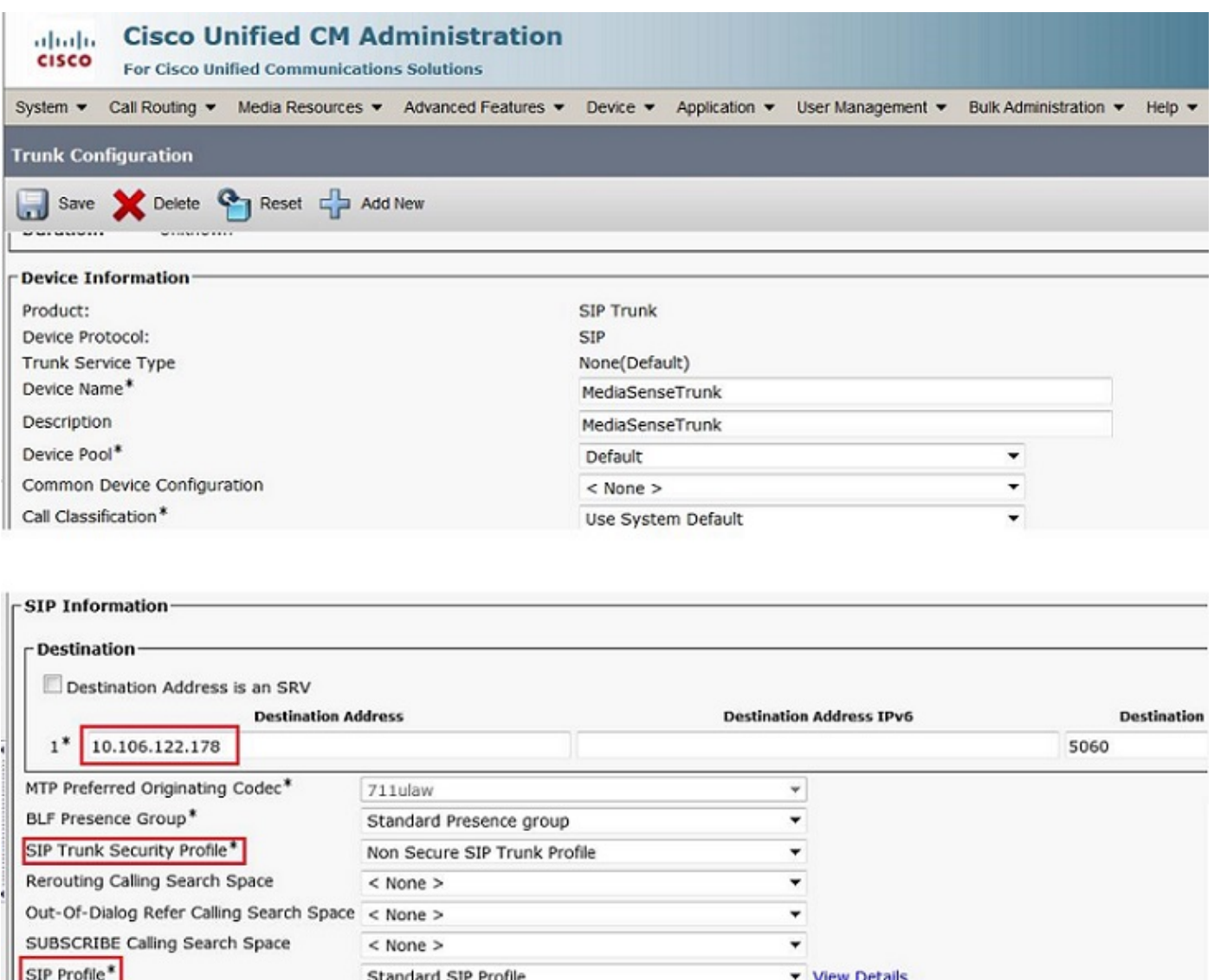

Passaggio 7. Creare un percorso per il numero del profilo di registrazione e indirizzarlo al trunk SIP MediaSense

 $\overline{\phantom{0}}$ 

1. Nella pagina Amministrazione CUCM, selezionare Instradamento chiamate > Instradamento/ricerca > Modello instradamento

2. Aggiungere un nuovo modello di route e associare il trunk SIP MediaSense

Nell'immagine è illustrata la pagina Configurazione pattern di instradamento.

No Preference

DTMF Signaling Method\*

-Normalization Scrint-

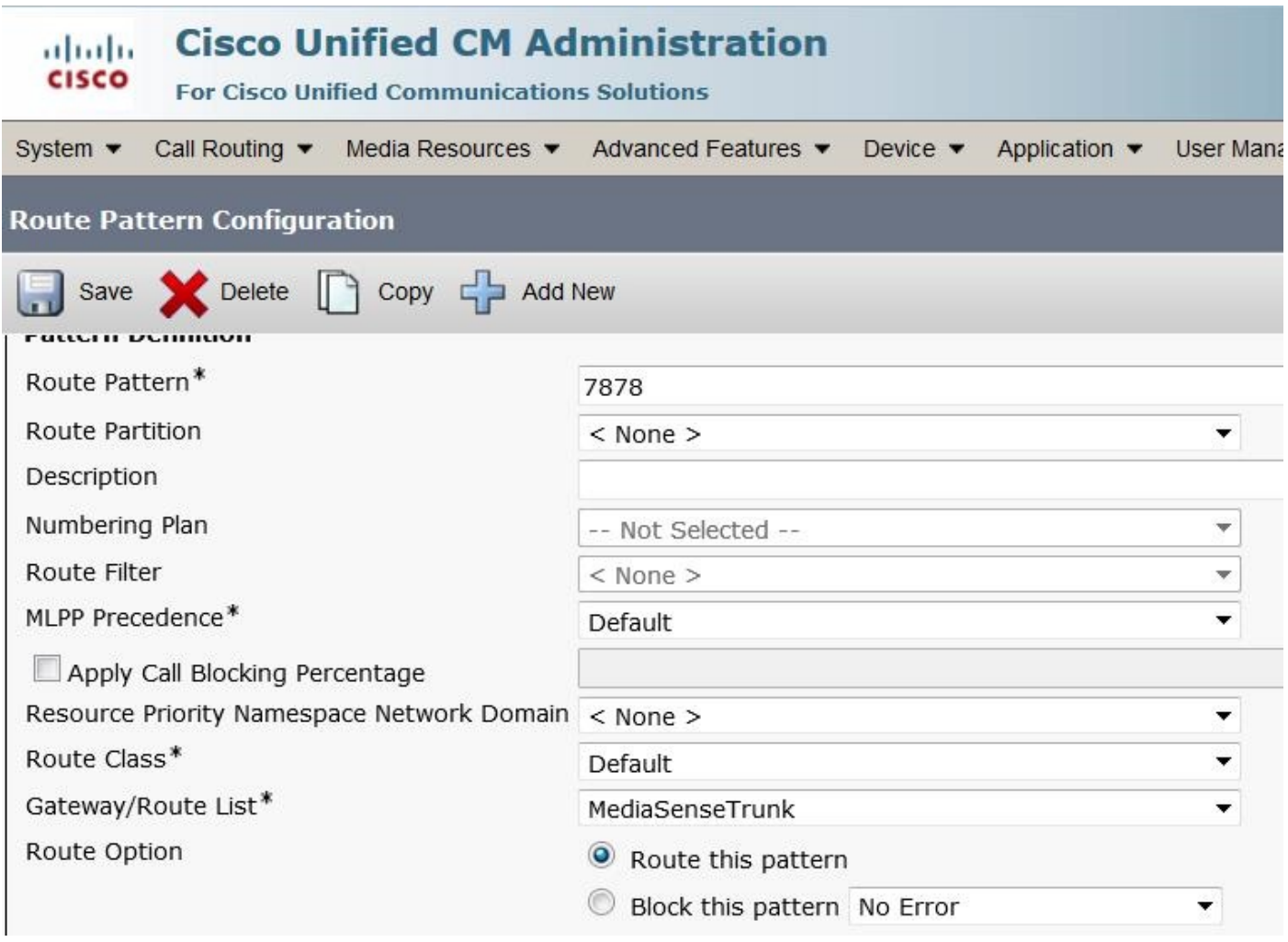

#### 2. Abilitare la registrazione al telefono

Passaggio 1. Nella pagina Configurazione telefono, selezionare l'opzione On dall'elenco a discesa per il campo **Built In Bridge (BIB)** e abilitarlo e associare l'utente finale. In questa immagine è illustrata la pagina Configurazione telefono.

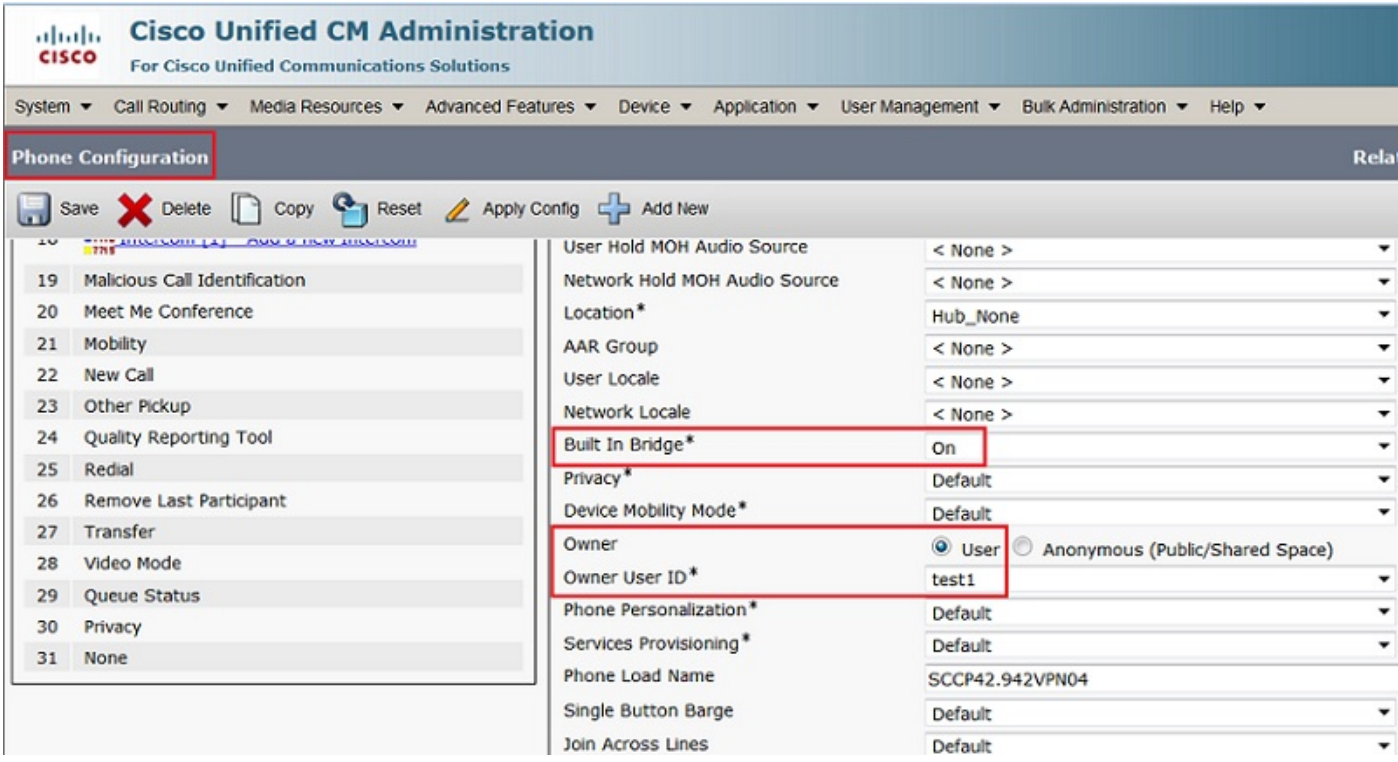

Passaggio 2. Nella pagina Configurazione numero directory, selezionare l'opzione Registrazione automatica delle chiamate abilitata dall'elenco a discesa per il campo Opzione di registrazione e associare il profilo di registrazione.

Questa immagine mostra la pagina Configurazione del numero di directory.

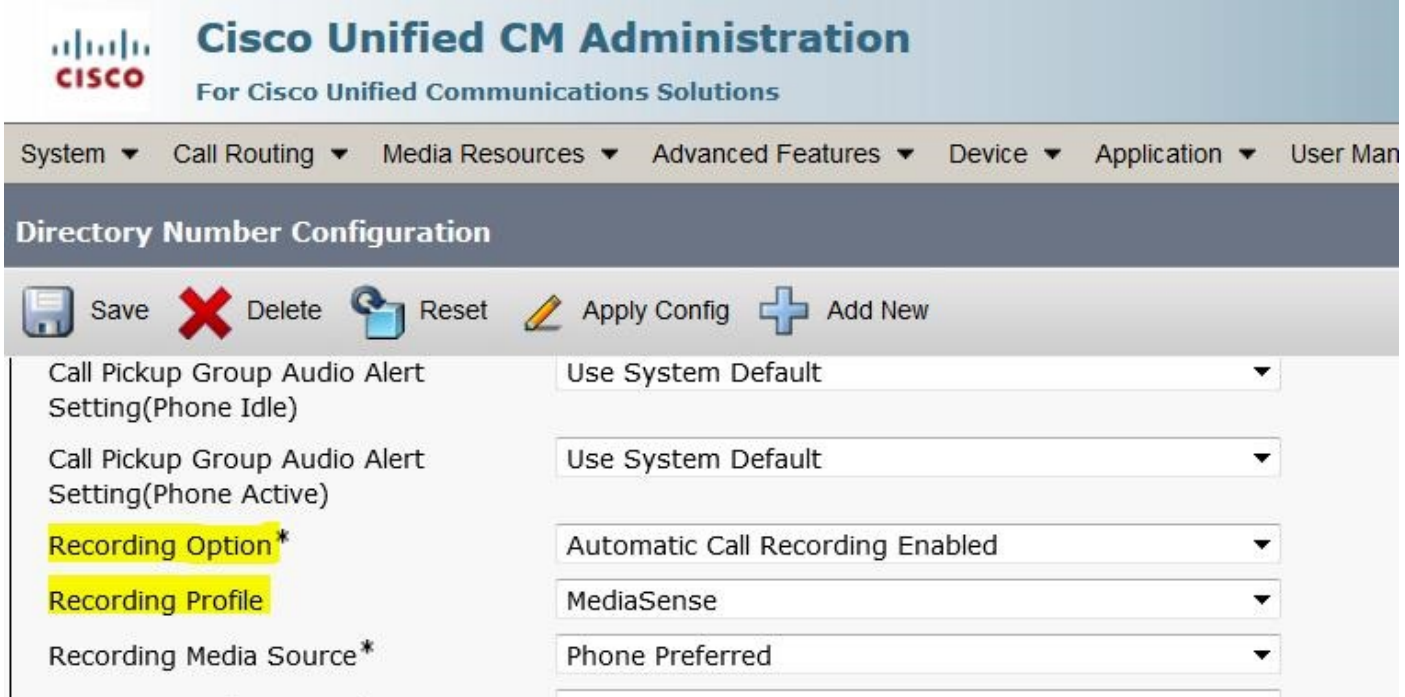

Passaggio 3. Nella pagina Utente finale, associare il telefono

1. Nella pagina Amministrazione di CM, passare alla scheda Gestione utente > Utente finale

2. Scegliere un utente finale appropriato e associare il telefono.

Questa immagine mostra la pagina Configurazione utente finale.

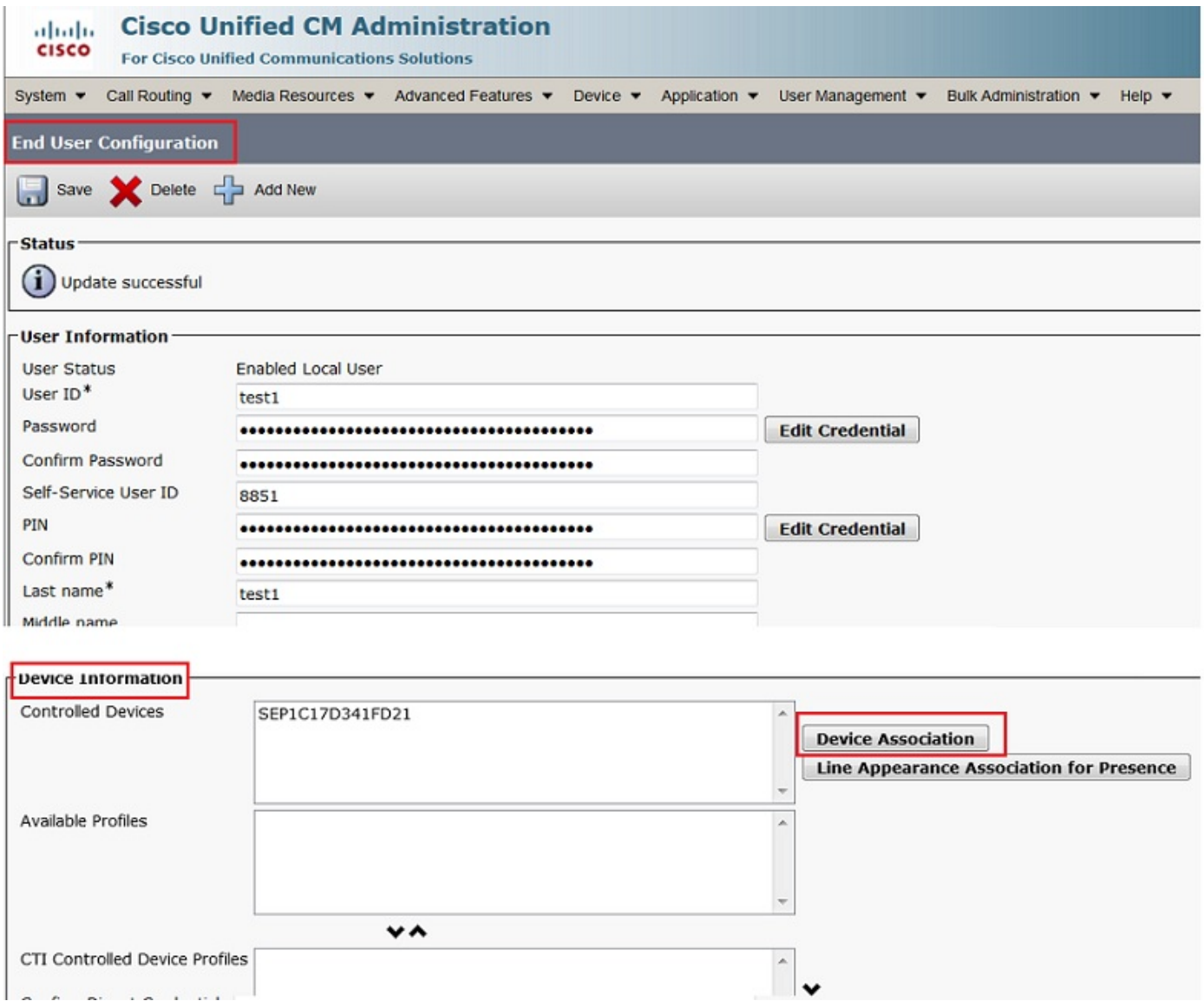

Dopo l'impostazione sopra le configurazioni, tutte le chiamate a questo telefono saranno registrate.

# **Verifica**

#### 3. Recuperare le registrazioni

Per recuperare le registrazioni, accedere all'indirizzo IP di MediaSense e fare clic sul collegamento ipertestuale Cisco MediaSense Search and Play.

Passaggio 1. Accedere a Cisco MediaSense Search and Play utilizzando le credenziali dell'utente finale

Nell'immagine è illustrata la prima pagina dopo l'apertura dell'indirizzo IP di MediaSense in un browser Web.

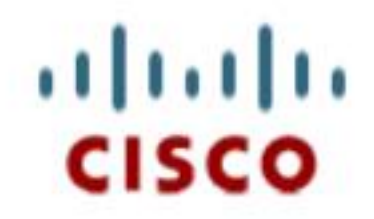

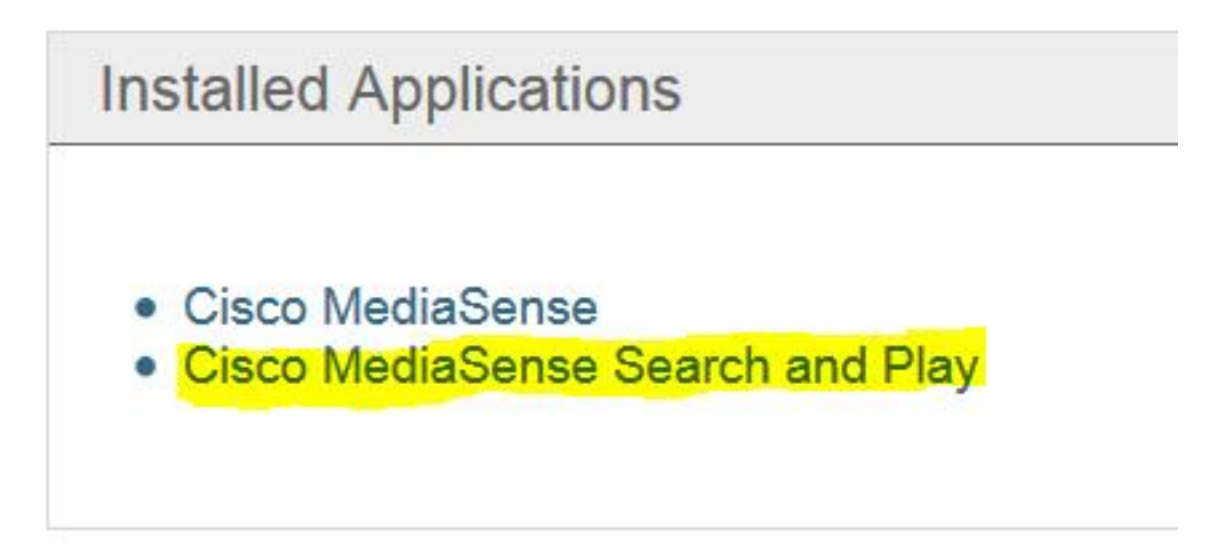

L'immagine mostra la pagina Accesso della pagina di ricerca e riproduzione di MediaSense.

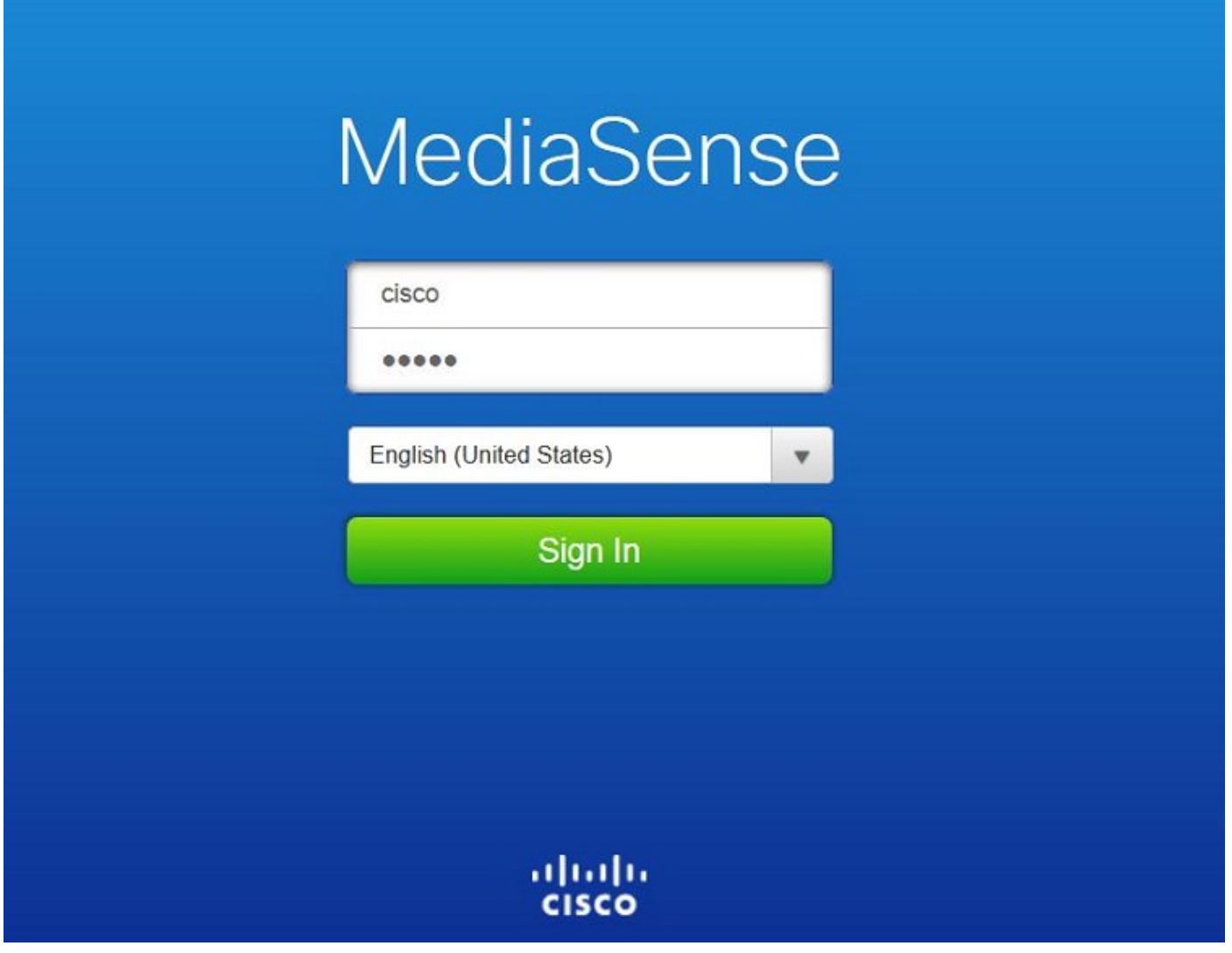

Passaggio 2. Fare clic sulla scheda Chiamate recenti per individuare le chiamate registrate

Fare clic sul pulsante Play (Riproduci) per ascoltare le registrazioni. Vengono inoltre visualizzati l'ora della chiamata, la durata, i codec connessi e gli identificatori di chiamata di entrambi i partecipanti.

Nell'immagine è illustrata la scheda Chiamate recenti.

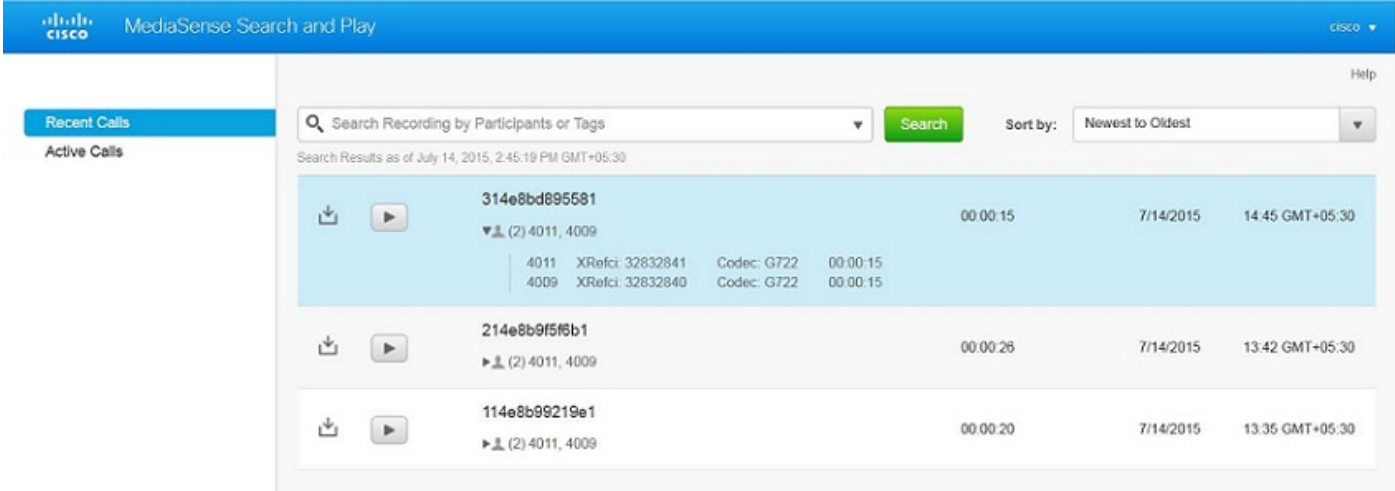

# Risoluzione dei problemi

Al momento non sono disponibili informazioni specifiche per la risoluzione dei problemi di questa configurazione.

#### Informazioni su questa traduzione

Cisco ha tradotto questo documento utilizzando una combinazione di tecnologie automatiche e umane per offrire ai nostri utenti in tutto il mondo contenuti di supporto nella propria lingua. Si noti che anche la migliore traduzione automatica non sarà mai accurata come quella fornita da un traduttore professionista. Cisco Systems, Inc. non si assume alcuna responsabilità per l'accuratezza di queste traduzioni e consiglia di consultare sempre il documento originale in inglese (disponibile al link fornito).